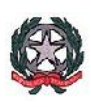

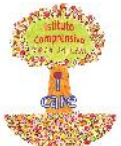

**MINISTERO DELL'ISTRUZIONE, DELL'UNIVERSITÀ E DELLA RICERCA UFFICIO SCOLASTICO REGIONALE PER LA CAMPANIA ISTITUTO COMPRENSIVO STATALE "DON MILANI" Via Belisario Corenzio***,* **46 – 84129 SALERNO tel. 089753850 – fax 0897266086** C.F. 95182810655 – Codice meccanografico SAIC8B600G e-mail PEO: saic8b600g@istruzione.it e-mail PEC: saic8b600g@pec.istruzione.it

### **ATTIVAZIONE NUOVO ACCOUNT SCOLASTICO**

#### **E VOTAZIONE RAPPRESENTANTI CONSIGLIO DI ISTITUTO**

**Questa piccola guida ti aiuterà ad attivare il tuo nuovo account scolastico, creato all'interno di G Suite for Education.**

**1 - APRI il browser (meglio se Google Chrome)**

- C Q G www.gcogle.it **2 - VAI su www.google.it**
- **3 - Si aprirà questa finestra. Fai clic su ACCEDI**

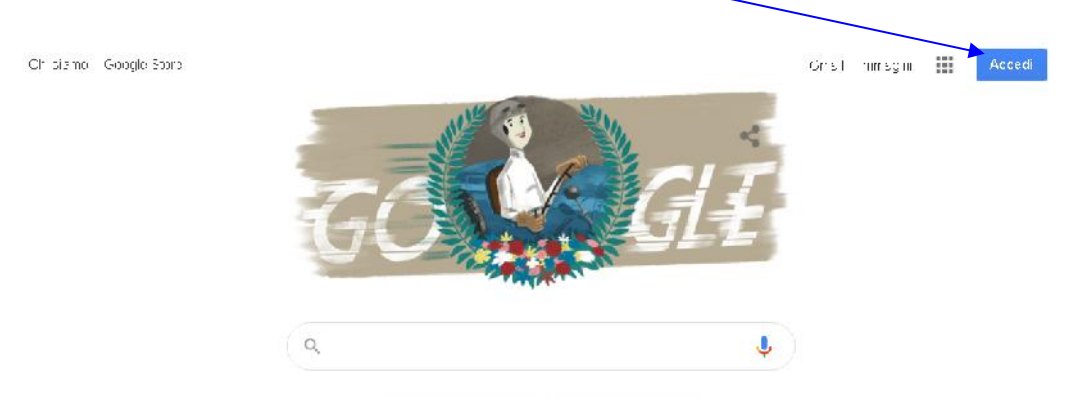

**4 - Digita l'indirizzo fornito dalla scuola, che avrai prelevato dal registro elettronico, nella sezione riguardante la classe di tuo figlio/a**

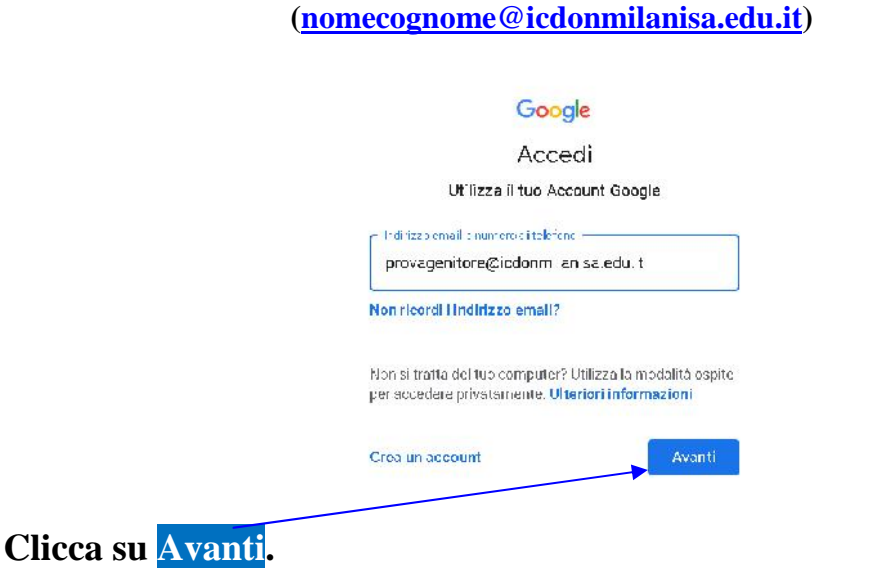

 **- Nella nuova finestra che si aprirà inserisci la password (fornita dalla scuola)**

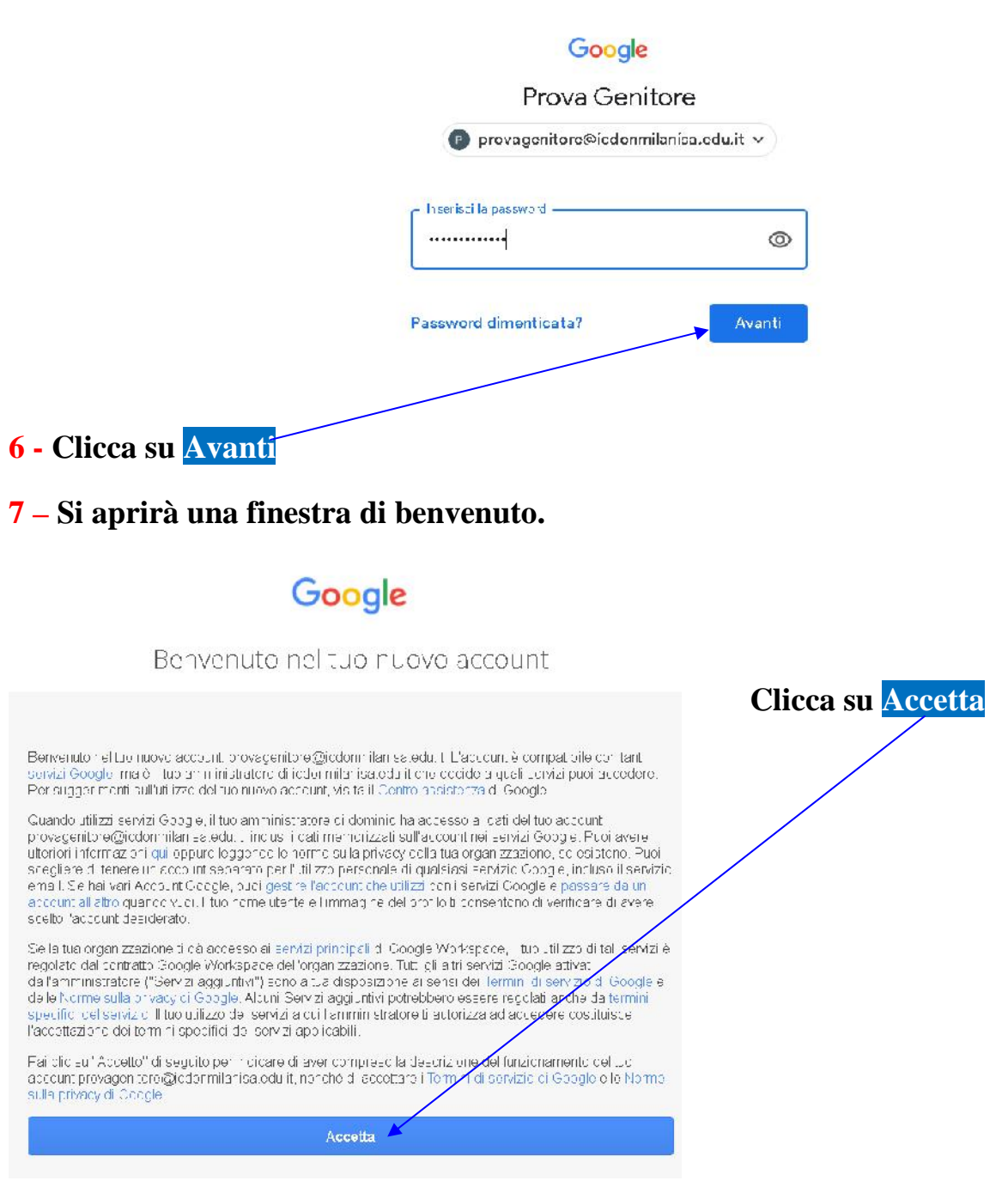

# **- Il sistema ora ti chiederà di cambiare la password.**

#### Cambia a password di provagen tore@icdonmilanisa.edu.it

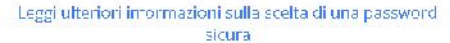

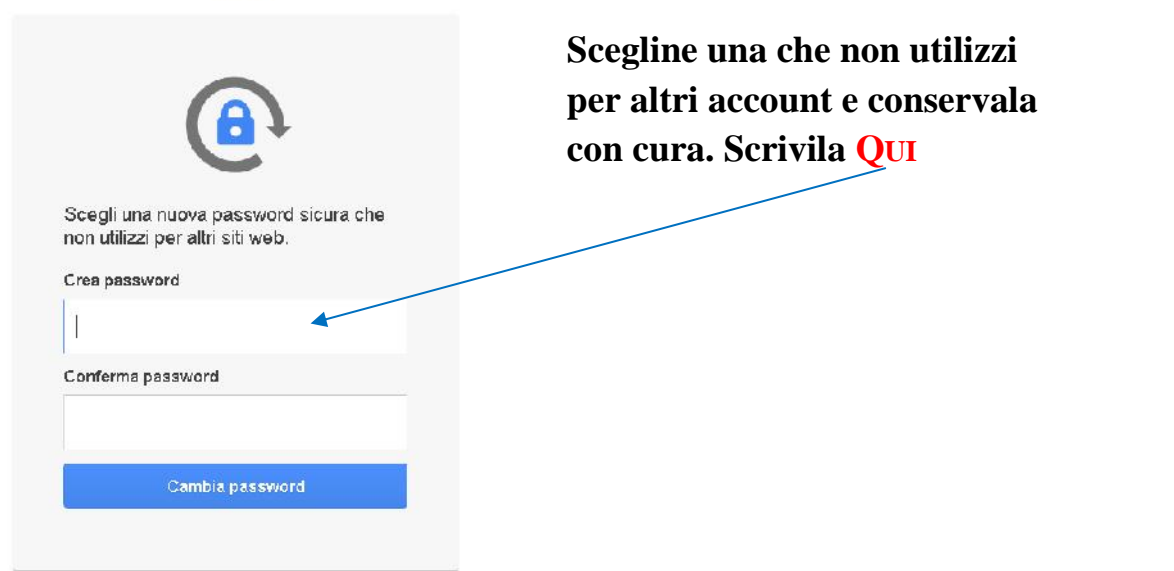

### **Il sistema, a questo punto, tornerà alla pagina iniziale.**

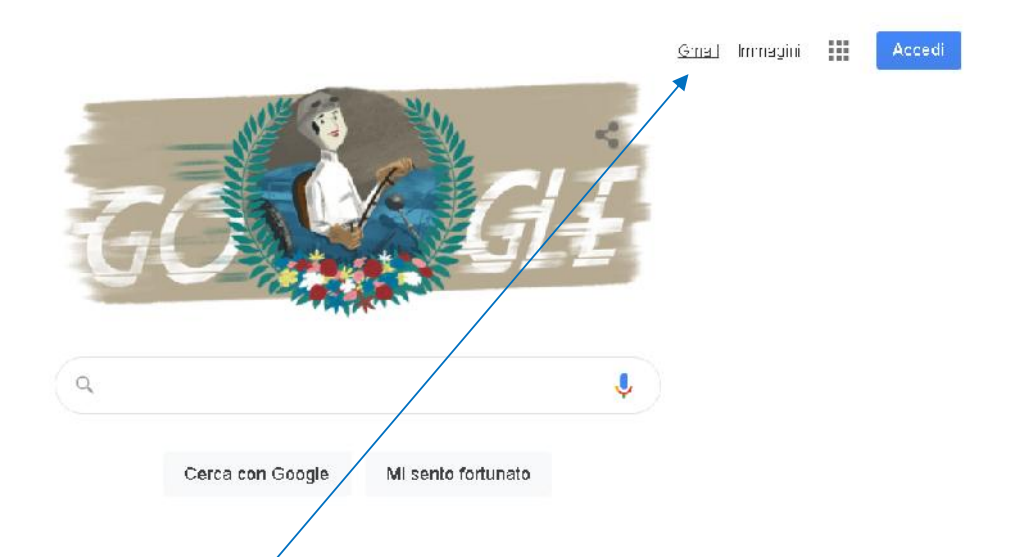

**9 - Clicca su Gmail, cioè QUI. (se il sistema te lo chiede, digita di nuovo l'indirizzo)**

### **Complimenti! Sei entrato nell'account della Scuola. Questa è la schermata che ti apparirà.**

**A PARTIRE DAL GIORNO 22 NOVEMBRE, QUANDO ENTRERAI NELLA TUA NUOVA POSTA ELETTRONICA, TROVERAI UNA MAIL. APRILA E CLICCA SUL LINK CONTENUTO NELLA MAIL.IN QUESTO MODO POTRAI PROCEDERE ALLA VOTAZIONE.**

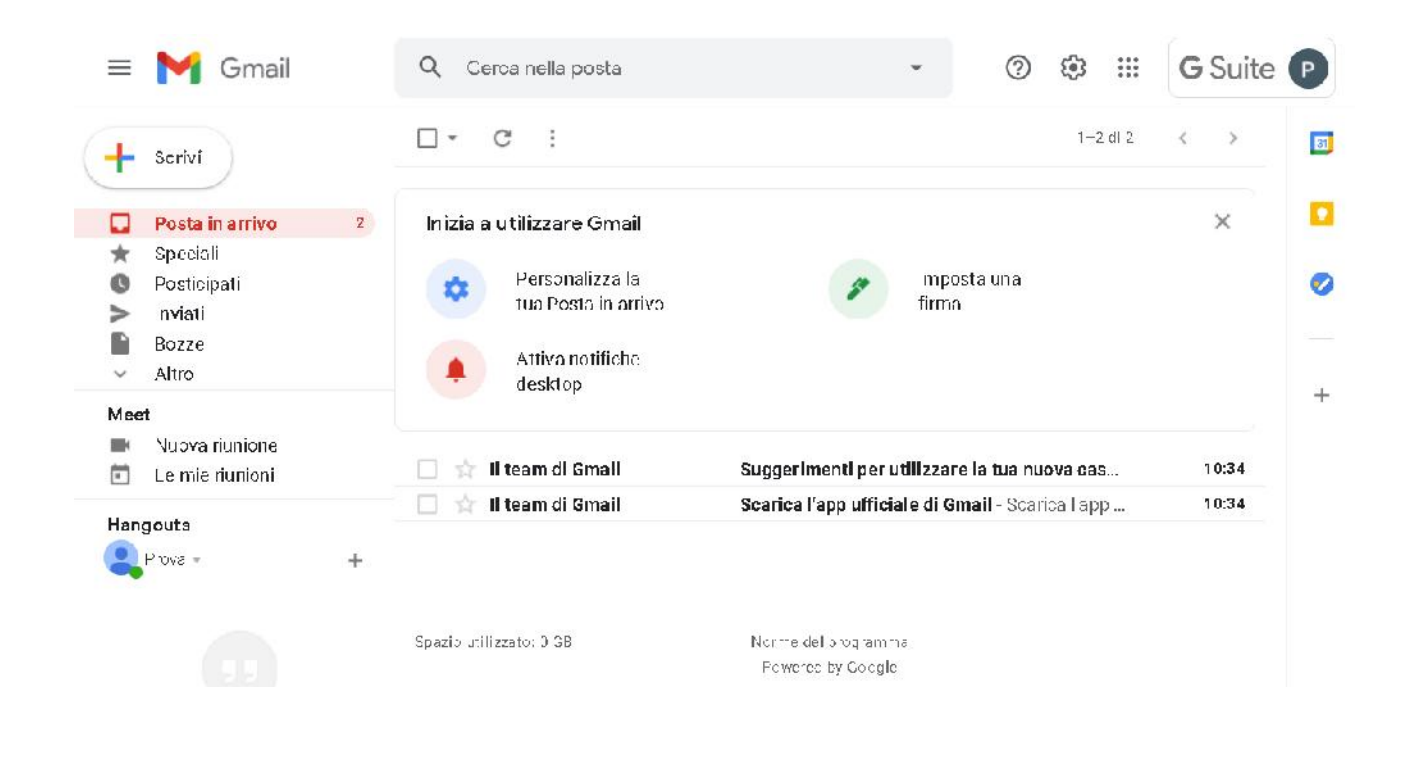

#### **POTREBBE ACCADERE CHE…**

**… all'inizio della procedura, al posto di Accedi (in alto a destra), appaia un cerchietto con una lettera. Questo significa che utilizzi Gmail con un account privato. Come fare, allora, per utilizzare il nuovo account?**

**1 - Clicca sul cerchietto (in alto a destra).**

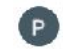

**2 - Si aprirà una finestra.**

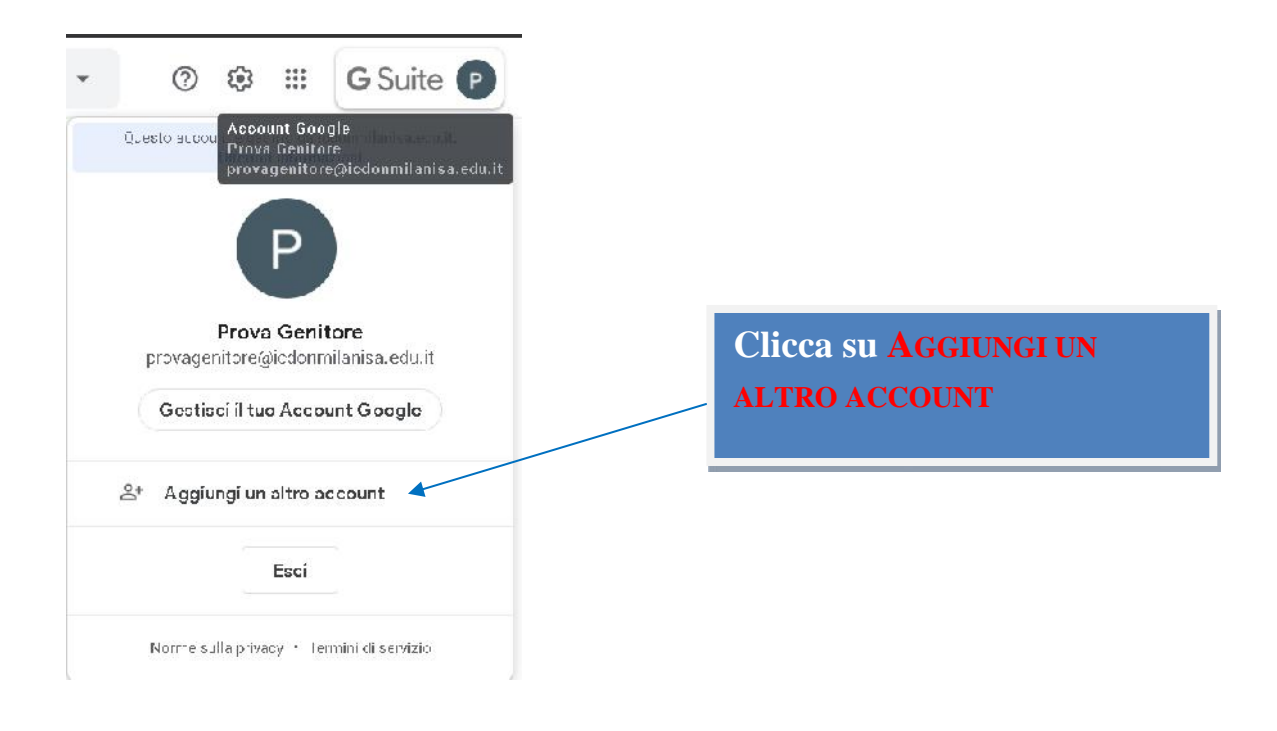

## **La procedura, ora, è quella che ti ho spiegato in precedenza, cioè questa:**

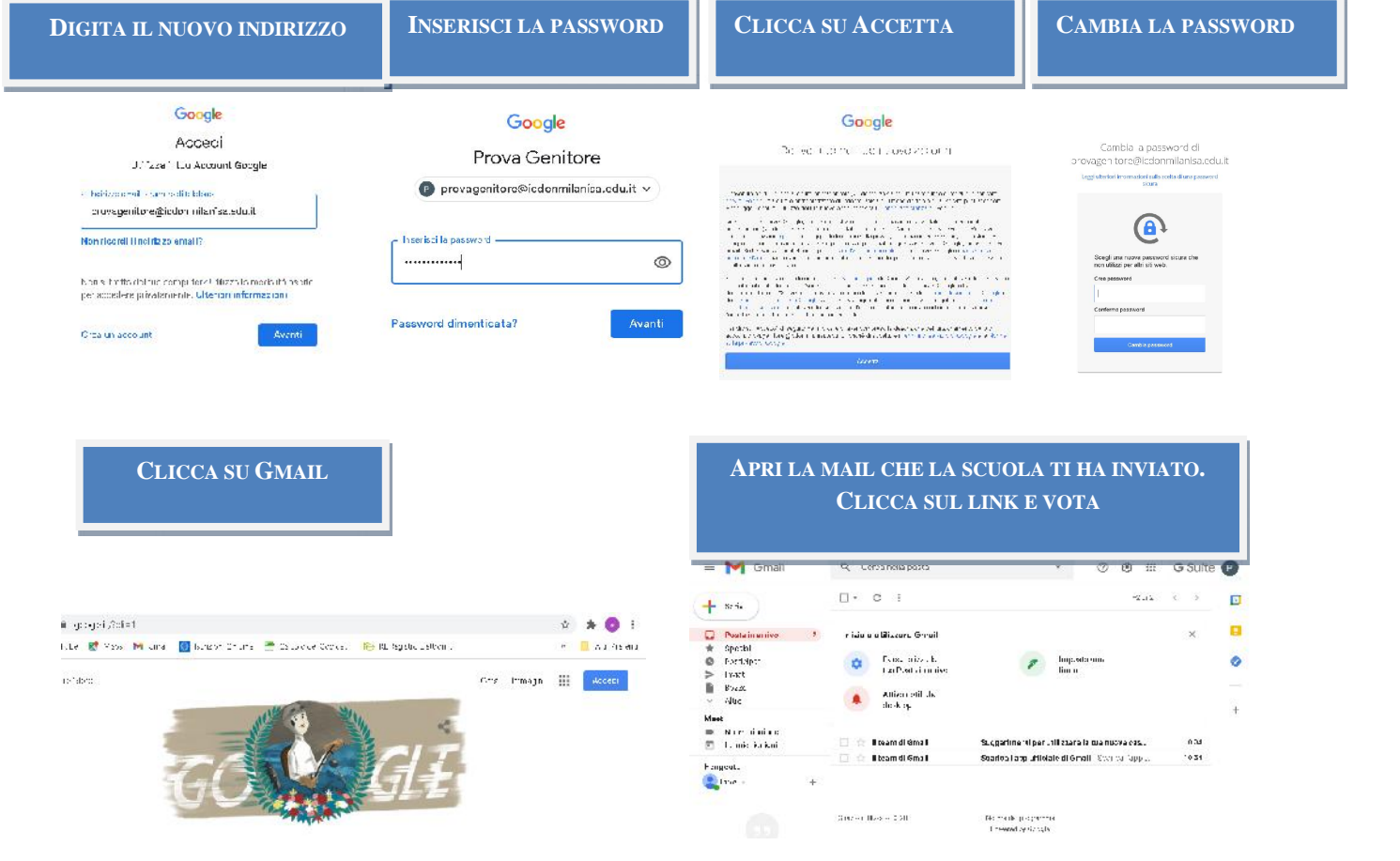

**NB. Se utilizzi il telefonino o qualunque altro dispositivo mobile, vai su Google Play Store e scarica l'applicazione Gmail. Segui poi la procedura per attivare il nuovo account.**

**Se hai già l'app Gmail, clicca sul cerchietto in alto a destra e poi clicca su Aggiungi un altro account.**

**Nei giorni 22 e 23 Novembre sarà attivato uno sportello di assistenza tecnica su google meet. Di seguito i link ai quali accedere:**

**Domenica 22 Novembre – 8.00/12.00**

**https://meet.google.com/amf-prio-sfi?hs=122&authuser=0**

**Lunedì 23 Novembre – 8.00/13.30**

**https://meet.google.com/bua-kmdh-zgw?hs=122&authuser=0**

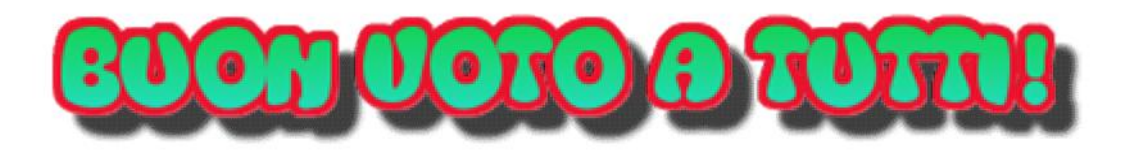